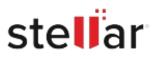

# **Stellar Repair for Exchange**

# Steps to Install

## Step 1

When Opening Dialog Box Appears Click Save File

| Opening <filename>.exe</filename>     |           | ×      |
|---------------------------------------|-----------|--------|
| You have chosen to open:              |           |        |
| filename>.exe                         |           |        |
| which is: Binary File (15.8 MB)       |           |        |
| from: http://download.stellarinfo.com |           |        |
| Would you like to save this file?     |           |        |
|                                       | Save File | Cancel |
|                                       |           |        |

### Step 2

When Downloads Windows Appears Double-Click the File

| 🚯 Library                                                      |                  |                     | - | × |
|----------------------------------------------------------------|------------------|---------------------|---|---|
| ← → 🍓 Qrganize • Clear Dow                                     | nloads           | .O Search Downloads |   |   |
| <ul> <li>O History</li> <li>Downloads</li> <li>Tags</li> </ul> | Isa M8 — stellar | nfo.com — 11:38 AM  |   | • |
| All Bookmarks                                                  |                  |                     |   |   |
|                                                                |                  |                     |   |   |
|                                                                |                  |                     |   |   |
|                                                                |                  |                     |   |   |
|                                                                |                  |                     |   |   |

#### Step 3

When Security Warning Dialog Box Appears, Click Run

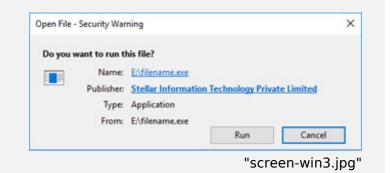

#### **System Requirements:**

Processor: Compatible con Intel (Procesador basado en x64) Operating Systems: Windows 11, 10, 8.1, 8 y Windows Server 2022, 2019, 2016, 2012